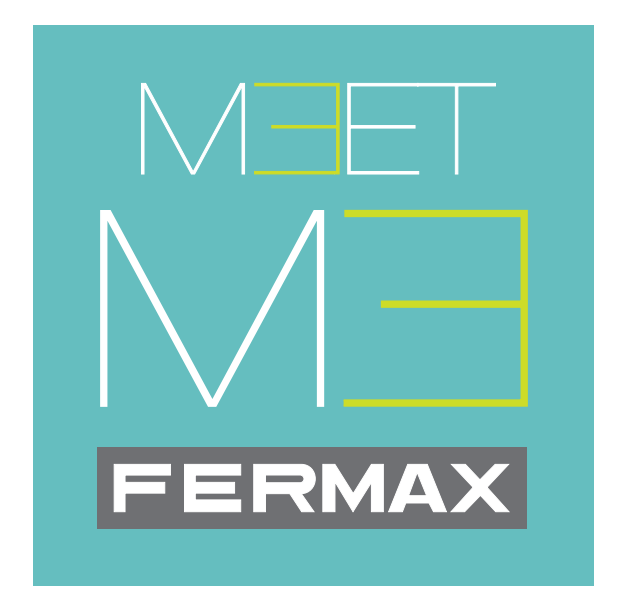

# Aplicação móvel MEET ME

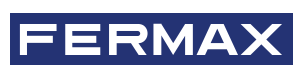

MANUAL DE INSTALAÇÃO E PROGRAMAÇÃO

pt.

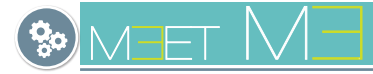

## **MEET ME APLICACIÓN MEET para MÓVIL**.

Código 970139Pc V02\_24

Este documento técnico é publicado pela FERMAX ELECTRONICA a título informativo, que se reserva o direito de modificar as características técnicas dos produtos nele referidos em qualquer momento e sem aviso prévio. Estas alterações serão reflectidas nas edições subsequentes do documento.

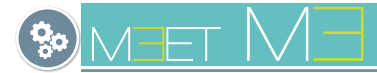

# **ÍNDICE**

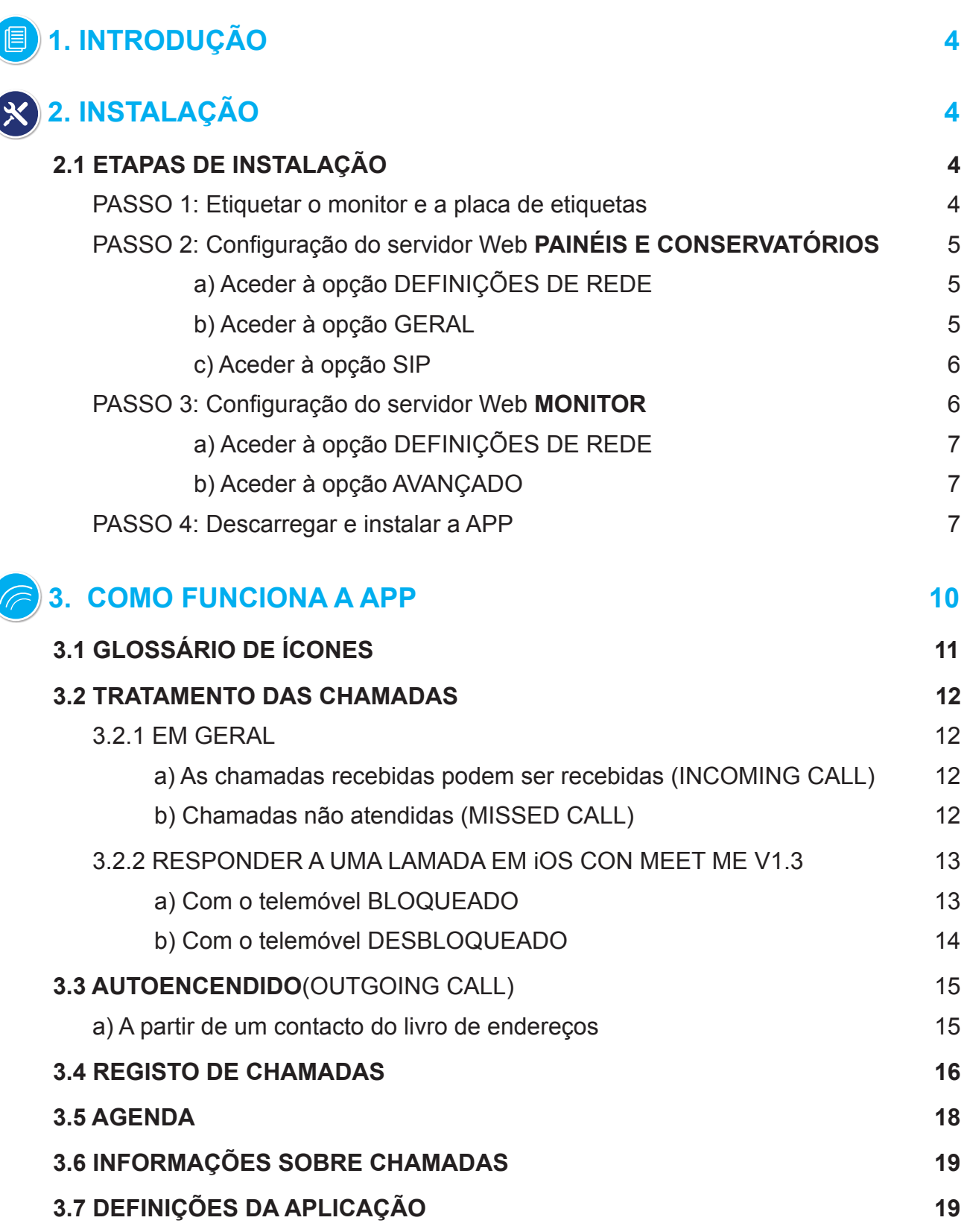

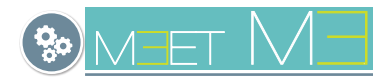

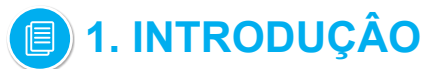

A APP MEET ME é a APP que lhe permitirá receber chamadas dos painéis MEET desde que exista um monitor instalado no domicílio e pelo menos um painel ou porteiro na instalação. A instalação MEET deve estar ligada à Internet.

Trata-se de uma aplicação gratuita no Goole Play ou na Apple Store. Verificar a disponibilidade da APP na sua região. É necessário um telemóvel compatível com Android versão 8 ou superior e Apple versão 13 ou superior.

A conta de utilizador e a palavra-passe estão incluídas numa etiqueta em cada monitor MEET.

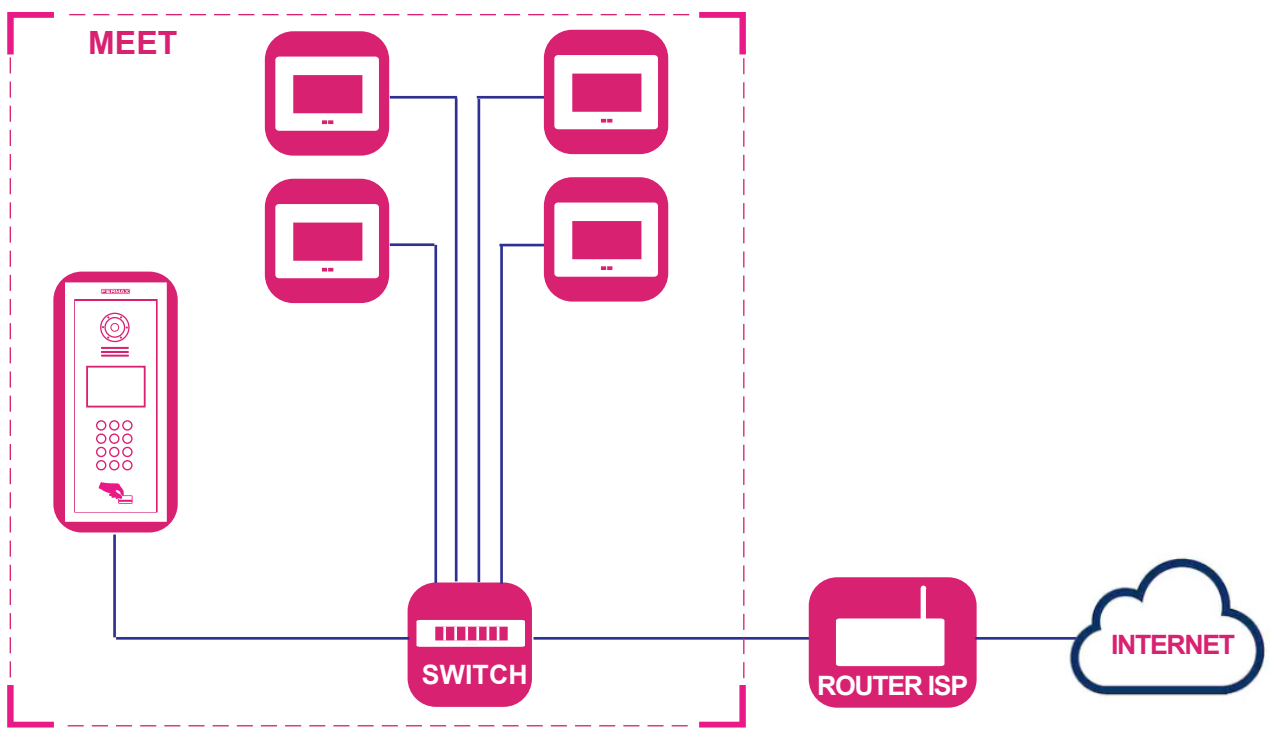

# **2. INSTALAÇÃO**

### *Etapas de instalação:*

*- Verificar se o sistema MEET está corretamente instalado e se faz chamadas normalmente.*

- *PRECAUÇÕES: Aquando da instalação, é necessário verificar o seguinte:*
- Confirmar *que o router do operador de Internet não tem a opção SIP ALG e, se tiver, está desactivada.*
- O *operador não deve filtrar os pacotes SIP no porto 5060.*
- A *firewall do router ou do operador não deve bloquear a comunicação dos dispositivos Meet.*
- Não *existem outros servidores SIP ou serviços baseados em SIP na instalação.*
- • *A largura de banda a montante deve* ser *de, pelo menos, 3 Mb por chamada telefónica.*
- Os dispositivos *MEET são actualizados para a versão 2.0 ou superior.*
- Os *dispositivos MEET e o ROUTER têm de estar na mesma rede, (intervalos de IP).*
- *A conta de utilizador gratuita requerida pela APP é incluída nos monitores através de uma etiqueta. Isto permitirá que a APP seja associada ao monitor.*
- *No monitor, adicionaremos como extensão a conta indicada na etiqueta, para onde a chamada será reencaminhada.*

## 2.1 PASSOS DE INSTALAÇÃO

### **PASSO 1: Etiquetar o monitor e a placa de etiquetas.**

Localize a etiqueta MEET no monitor e a etiqueta MEET na placa.

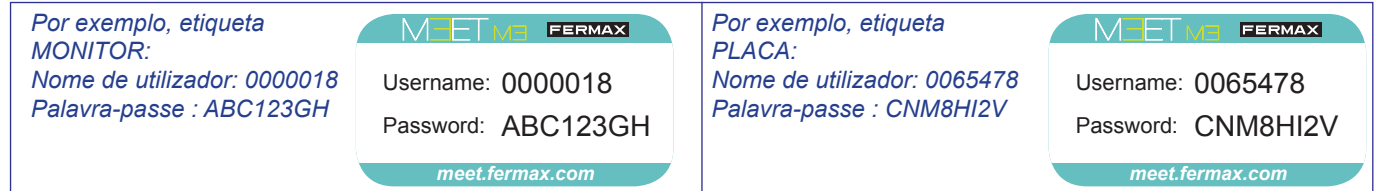

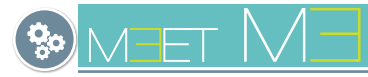

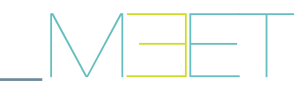

## **PASO 2: Configuração do servidor web LUGARES E CONSERVATÓRIOS.**

- Configurar adequadamente o servidor de reencaminhamento de chamadas na nuvem em cada um dos painéis e gabinetes de concierge.

- Localizar a etiqueta na placa com o cordão a ser utilizado pela placa.
- Ligar ao servidor Web da placa.

Como a instalação MEET deve estar ligada à Internet para que haja reencaminhamento de chamadas para o telemóvel, existem algumas opções nos ecrãs: GERAL e CONFIGURAÇÕES DE REDE, que devem ser programadas para funcionar corretamente.

O resto das opções destes ecrãs já devem estar programadas e com os valores que foram programados quando se realizou a instalação do MEET. *Consulte os manuais do sistema MEET na web.*

## **a) Aceder à opção DEFINIÇÕES DE REDE.**

Lembre-se que no ecrã de CONFIGURAÇÃO DE REDE da placa, na opção GATEWAY, deve estar presente o IP do router que tem acesso à Internet.

O resto das opções deste ecrã devem ter os valores que foram programados quando se realizou a instalação do MEET. *Consultar na web os manuais correspondentes ao sistema.*

- Clique e seleccione CONFIGURAÇÃO DE REDE e configure os seguintes parâmetros:

- GATEWAY : **IP do router que tem acesso à Internet**.
- DNS : **DNS do quadro**. Predefinição 8.8.8.8.8
- 

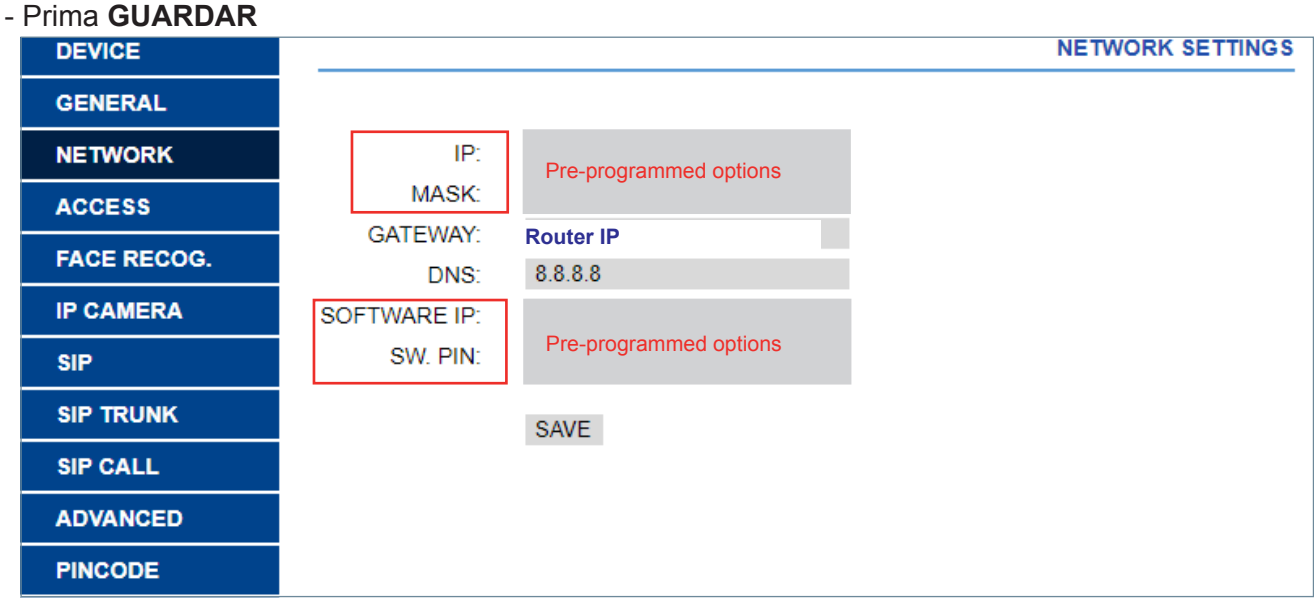

### **b) Aceder à opção GERAL.**

- Clicar e selecionar GERAL e configurar o parâmetro seguinte: - SIP FORWARDING MODE: Selecionar PARALLEL
- Prima **GUARDAR**

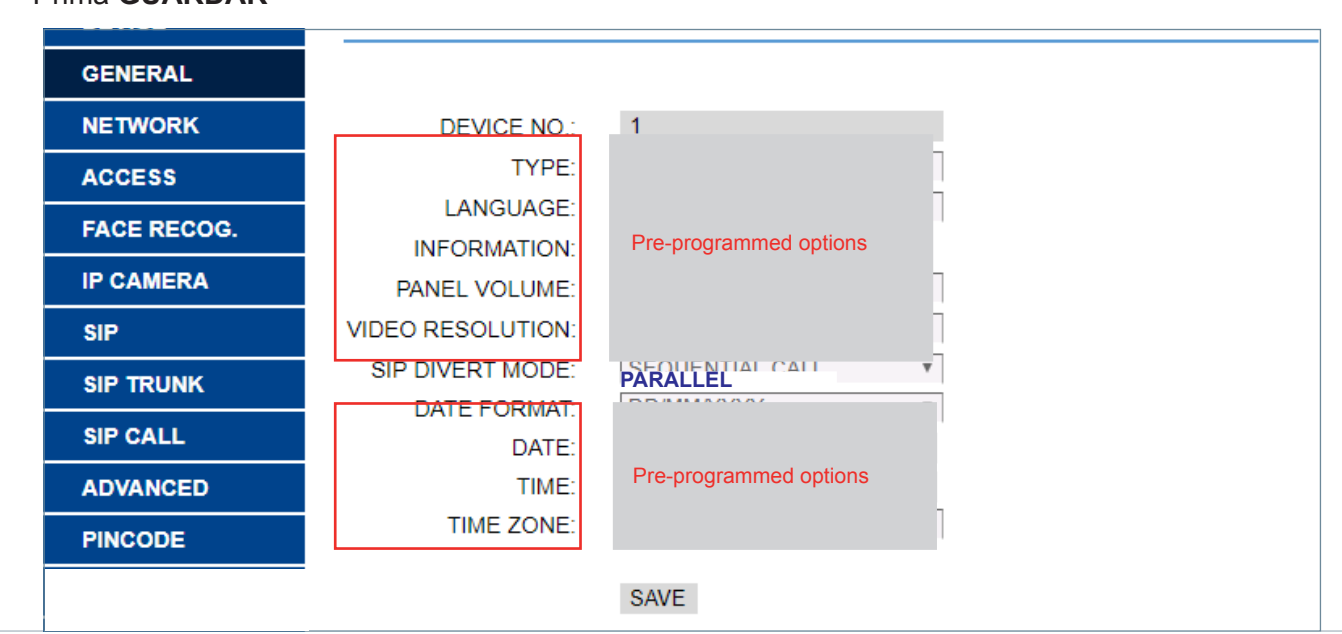

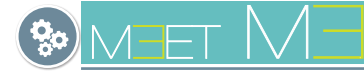

## **c) Aceder à opção SIP.**

- Clique e seleccione SIP e configure os seguintes parâmetros:
	- SERVIDOR SIP: **sip:sip.fermax.com**
	- DOMÍNIO: **sip.fermax.com**
	- IP STUN: **0.** *(Este valor pode ser automaticamente atualizado com outro valor)*.
	- PUERTO STUN: **5060**
	- H .264: **102**
	- SIP USER: **Nome de utilizador da etiqueta do crachá**.
	- PASS SIP: **Palavra-passe da etiqueta do cartão**.
- Prima **GUARDAR**

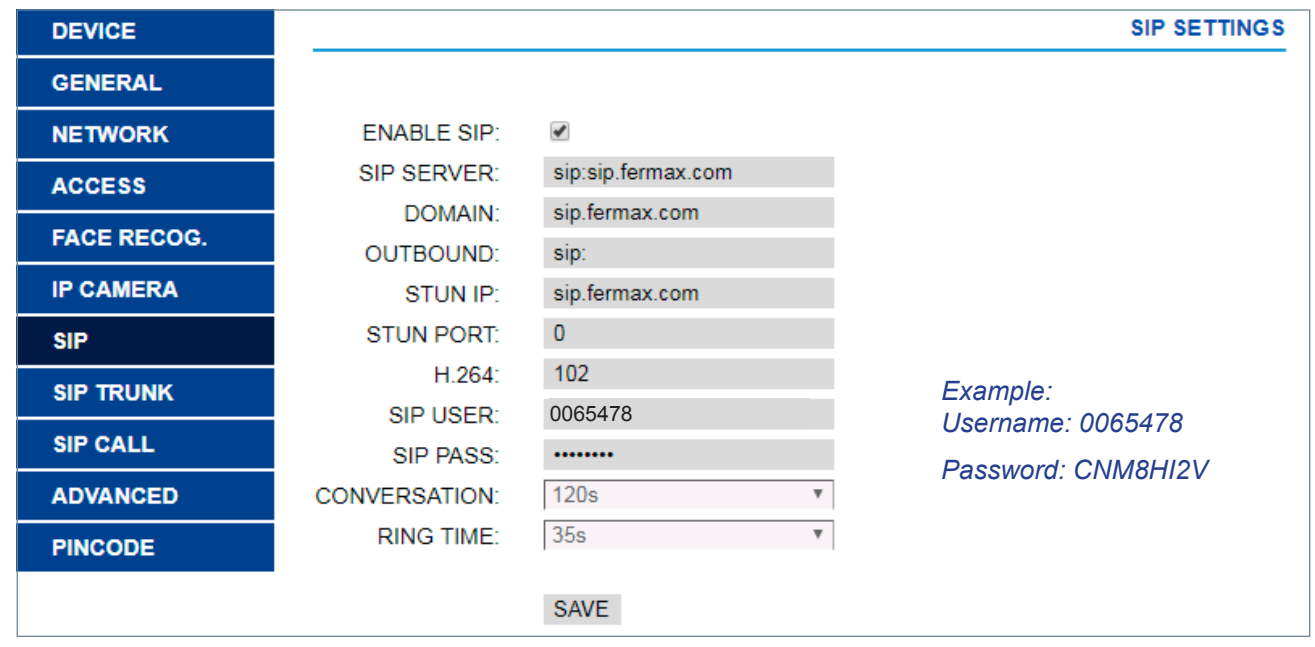

*Nota importante: Este ecrã corresponde a uma placa de construção. A placa 1-Line teria um ecrã correspondente.*

### **PASO 3: Configuração do servidor web MONITOR.**

- Configure adequadamente o servidor de reencaminhamento de chamadas para a nuvem no monitor doméstico. Se houver mais de um monitor na casa, ele será programado apenas no monitor principal (MONITOR: 0). Esta programação encontra-se na opção GERAL. *Ver ecrã* 1 .
- Localizar a etiqueta do monitor com a conta a ser utilizada pelo monitor.
- Ligar ao servidor Web do monitor.

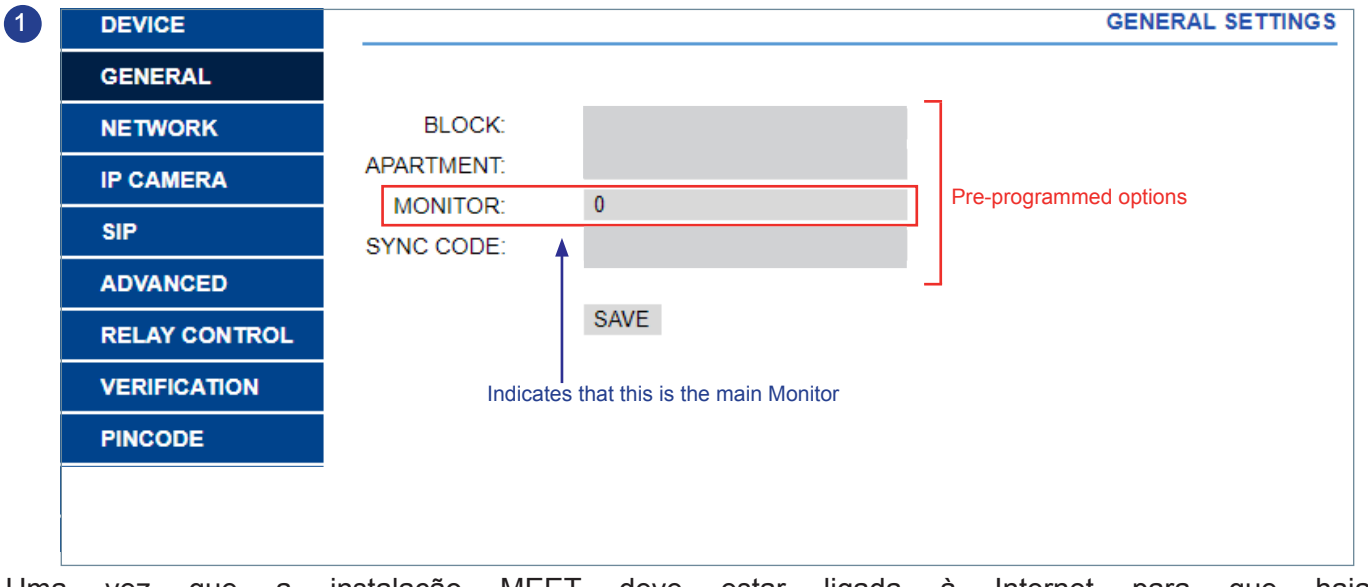

Uma vez que a instalação MEET deve estar ligada à Internet para que haja reencaminhamento de chamadas para o telemóvel, existem algumas opções no ecrã "CONFIGURAÇÕES DE REDE" que devem ser programadas para funcionar corretamente. O resto das opções deste ecrã já devem estar programadas e com os valores que foram programados quando se realizou a instalação do MEET. *Consulte os manuais do sistema MEET na web.*

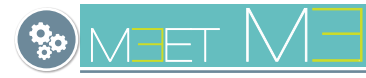

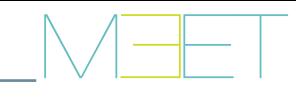

## **a) Aceder à opção DEFINIÇÕES DE REDE.**

- Clique e seleccione CONFIGURAÇÃO DE REDE e configure os seguintes parâmetros:
	- GATEWAY: **IP do router que tem acesso à Internet**.
	- DNS: **DNS do quadro**. Predefinição 8.8.8.8.8
- Prima **GUARDAR**

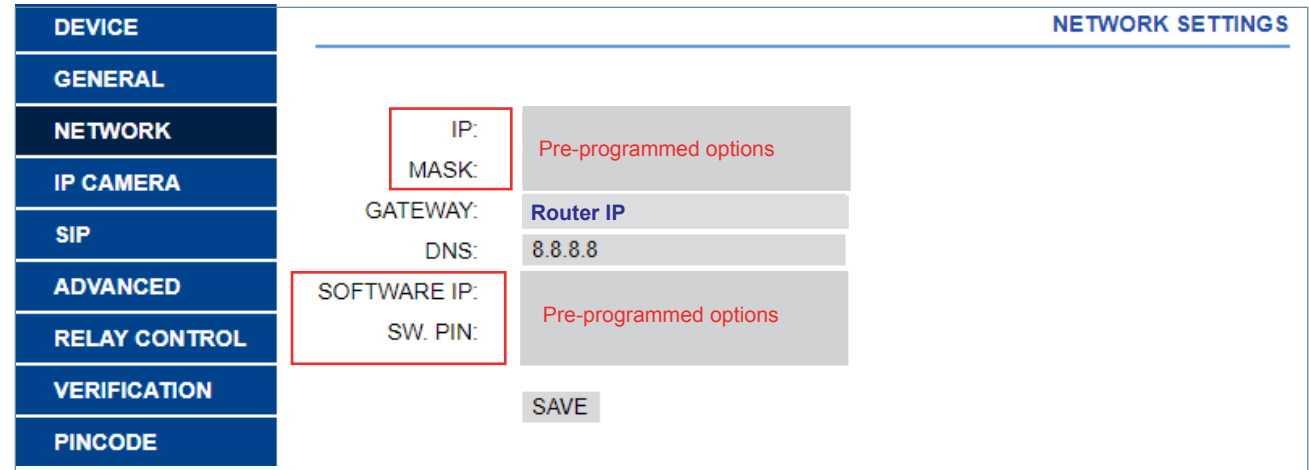

## **b) Aceder à opção AVANÇADO.**

- Clique e seleccione AVANÇADO e defina os seguintes parâmetros
- No campo **SIP EXT**, seleccione **1.**
- No campo **URL**, introduzir o USERNAME (0000018) indicado na etiqueta do monitor, acrescentando o texto indicado no ecrã: **sip:0000018@sip.fermax.com**

## - Prima **GUARDAR.**

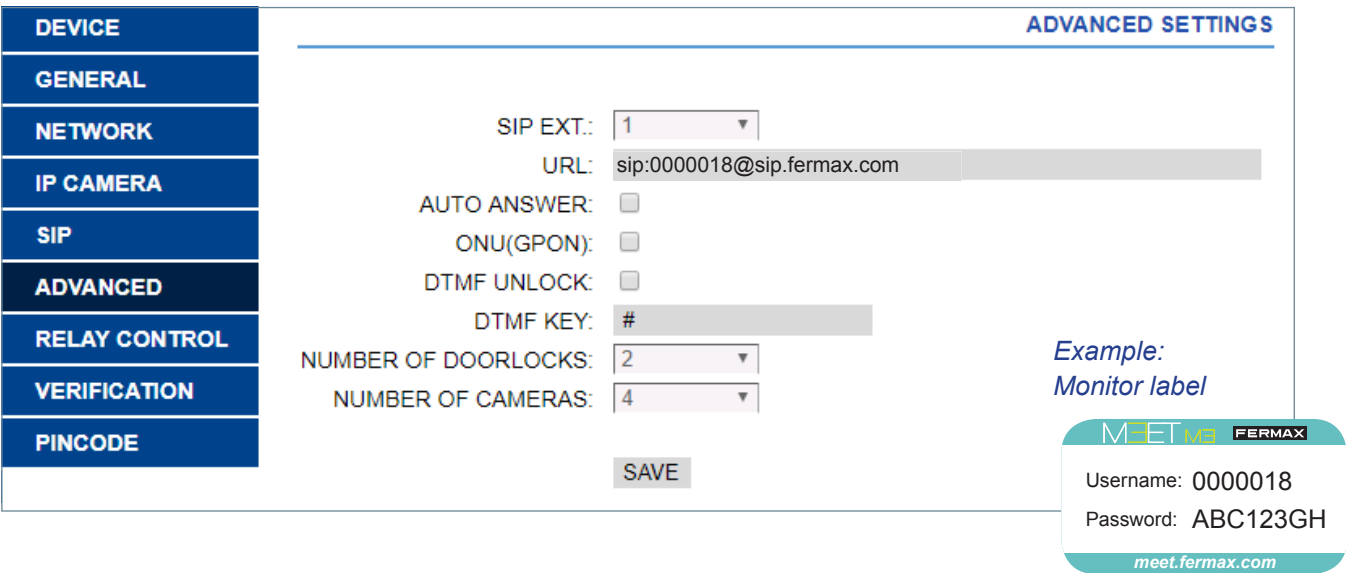

## **PASSO 4: Descarregar e instalar a APP.**

1. No Google Play ou na Apple Store, procurar e descarregar FERMAX MEET ME. A conta de utilizador (nome de utilizador) e a palavra-passe (palavra-passe) estão incluídas numa etiqueta em cada monitor MEET.

## *Notas importantes:*

- *A aplicação pode funcionar sem conceder autorização aos contactos:*
	- *\* Se esta permissão não for concedida, o utilizador não poderá criar contactos SIP na APP MEET ME e guardálos no livro de endereços do telemóvel. Por exemplo, não poderá listar a placa de identificação do contacto para efetuar uma ligação automática.*
	- *\* Para efetuar a ligação automática, o utilizador deve saber o número da conta SIP da placa, por exemplo, 0065478 e premir o ícone de chamada. Ver capítulo 3.3 Ligação automática.*

*Por exemplo, etiqueta PLACA: Nome de utilizador: 0065478*  $P$ alavra-passe : CNM8HI2V

**MEETME** Username: 0065478 Password: CNM8HI2V

*- No iOS, por predefinição, é pedida ao utilizador a permissão para utilizar a câmara. O facto de não conceder esta permissão não impede que a APP MEET ME funcione corretamente.* 

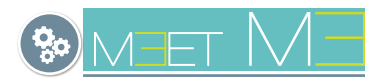

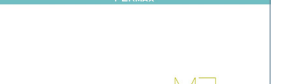

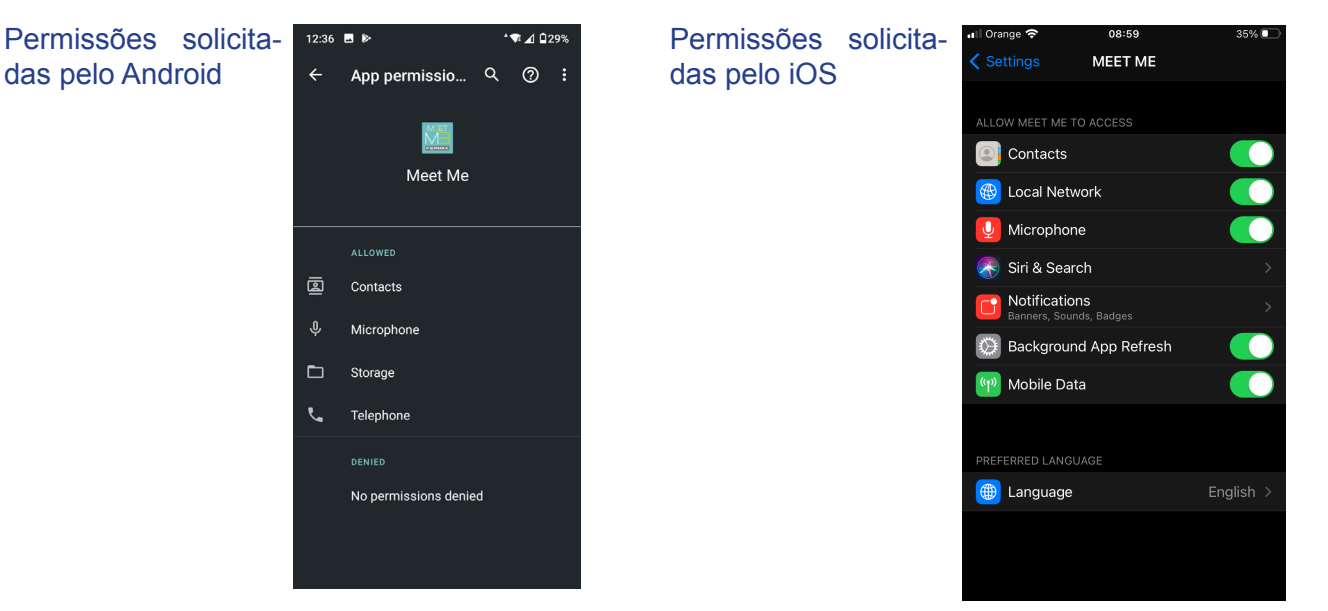

2. Execute a aplicação e introduza a conta atribuída em todos os smartphones do mesmo agregado familiar.

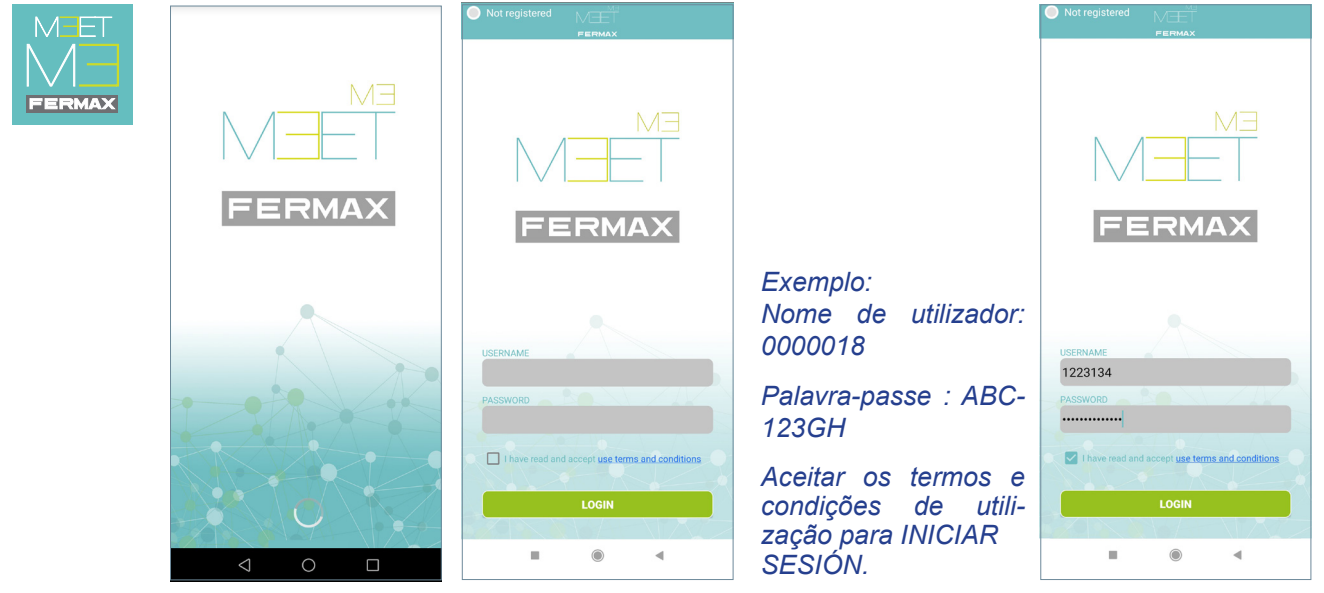

3. É apresentada uma indicação no canto superior esquerdo que indica que o sistema está registado.

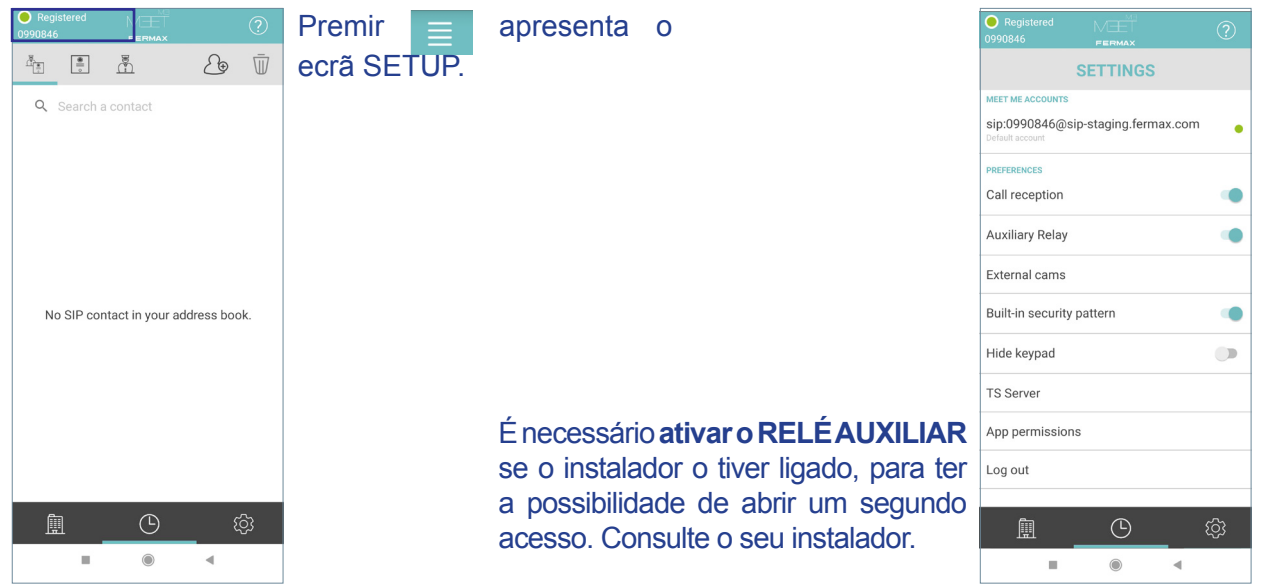

A partir deste mesmo menu, pode também ativar a opção de câmaras externas, caso existam na instalação.

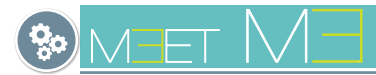

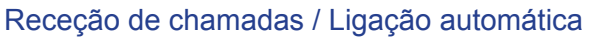

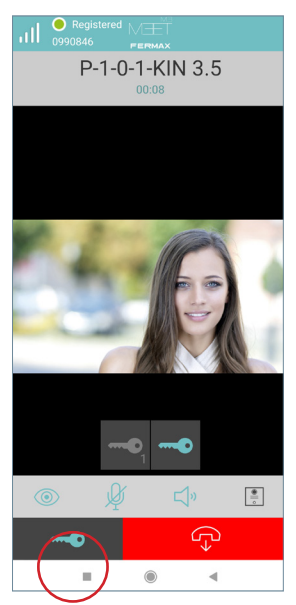

Nos ecrãs RECEPÇÃO DE CHAMADAS e LIGAÇÃO AUTOMÁTICA, quando a opção de abertura é premida, são apresentadas as aberturas possíveis.

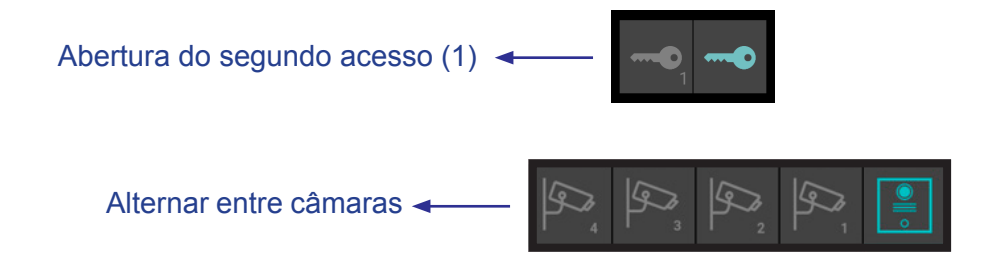

*Nota: Estas opções são activadas a partir das definições da aplicação, ver capítulo 3.7 DEFI-NIÇÕES DA APLICAÇÃO, página 19*

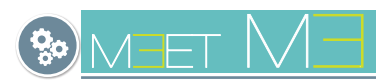

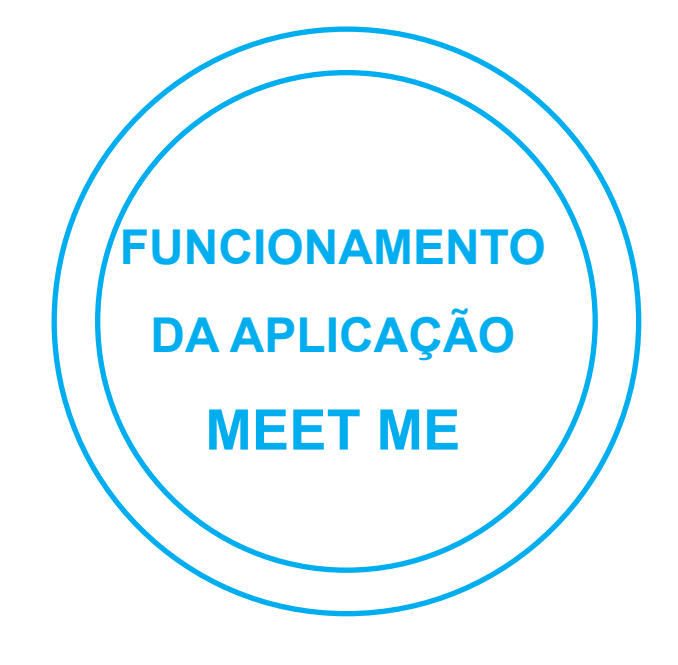

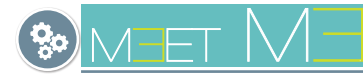

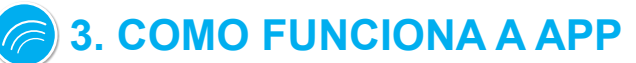

Depois de se registar, quando aceder à APP, será conduzido ao ecrã principal.

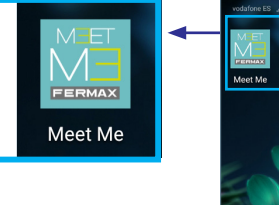

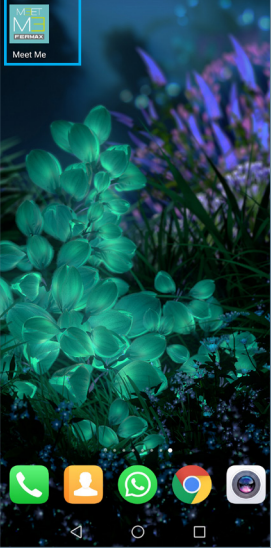

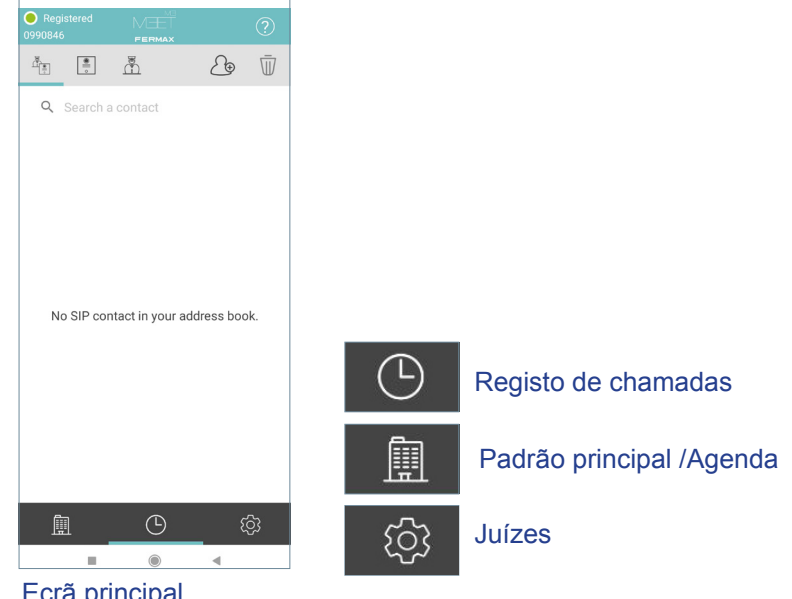

## 3.1 GLOSSÁRIO DE ÍCONES

Ecrã principal

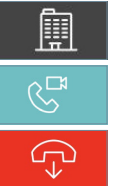

Ecrã principal.

Para atender/terminar a chamada, deslize o dedo (Android) ou prima o botão (iOs).

Para cancelar/terminar a chamada, deslize o dedo (Android) ou prima o botão (iOs).

Quando a chamada é aceite, a conversação é activada em ambas as direcções e no modo mãos-livres. As seguintes funções podem ser executadas a partir deste ecrã:

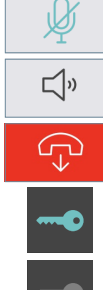

Premir o ícone, MUTE ON / OFF.

Prima o ícone, HEADPHONE / HANDS-FREE.

Premir o ícone, ABERTURA DA PORTA do ACESSO PRINCIPAL.

Premir o ícone, DESLIGAR O PAINEL DE VÍDEO na direção "painel -> smartphone".

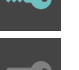

Premindo o ícone, ABRIR SEGUNDO ACESSO (1).

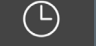

Registo de chamadas.

Premir o ícone apresenta todo o registo de chamadas: chamadas não atendidas, recebidas e marcadas.

Chamadas não Chamadas recebidas.  $\sqrt{\alpha}$  Chamadas não  $\sqrt{\alpha}$  Chamadas efectua- $\widetilde{\mathcal{C}}$ 

atendidas.

das.

Premir o ícone mostra APENAS o registo das chamadas não atendidas.

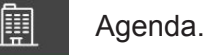

 $\mathcal{E}_{\mathsf{D}}$ 

 $\begin{tabular}{|c|c|} \hline \textbf{0} & \textbf{0} \\ \hline \textbf{0} & \textbf{0} \\ \hline \textbf{0} & \textbf{0} \\ \hline \textbf{0} & \textbf{0} \\ \hline \textbf{0} & \textbf{0} \\ \hline \textbf{0} & \textbf{0} \\ \hline \textbf{0} & \textbf{0} \\ \hline \textbf{0} & \textbf{0} \\ \hline \textbf{0} & \textbf{0} \\ \hline \textbf{0} & \textbf{0} \\ \hline \textbf{0} & \textbf{0} \\ \hline \textbf{0} & \textbf{0} \\ \hline \$ 

 $\mathbb{Z}$ 

 $\mathbb{C}^{\times}$ 

RG

Bin.

 $\overline{w}$ 

Clique no ícone para CRIAR CONTACTO.

Premir o ícone, PLACA para aceder às placas do livro de endereços.

Clicar no ícone CONSERVERY para aceder aos concierges da agenda.

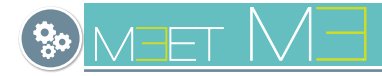

## 3.2 GESTÃO DE CHAMADAS

## **3.2.1 EM GERAL**

## **a) Chamadas recebidas.**

As chamadas podem ser recebidas com a APP em segundo plano e com o telemóvel bloqueado.

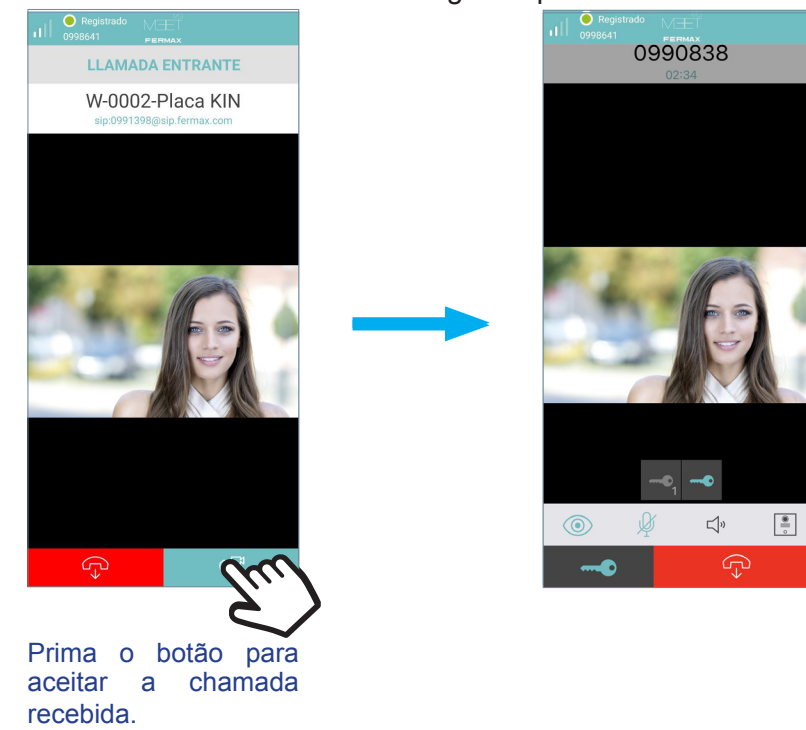

#### *Notas:*

- *Toque na notificação de chamada recebida para aceder a este ecrã.*
- *No ecrã CHAMADA com vídeo, pode abrir o portão a partir da aplicação para o seu visitante premindo o ícone CHAVE. Se houver mais do que um acesso no seu portão e tiver ativado a opção RELÉ AUXILIAR nas Definições, pode selecionar o acesso desejado para abrir, o principal ou o secundário (relé auxiliar). Para mais pormenores, consulte a página 8.*

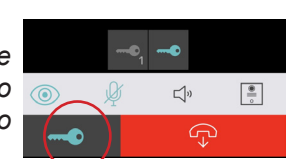

- *Depois de premir o botão para abrir a porta, ser-nos-á pedida a verificação de segurança que configurámos no telemóvel: Padrão, PIN, Impressão digital ou Reconhecimento facial. É possível desativar esta verificação nas definições da aplicação.*
- *Também é possível alternar entre as diferentes câmaras IP associadas às placas se a instalação tiver esta configuração.*

### **b) Chamadas não atendidas.**

Para o efeito, o MEET ME dispõe de um serviço de notificação PUSH, que também informa sobre as chamadas não atendidas.

Se clicar na chamada não atendida, acederá ao "registo de chamadas". *Ver capítulo 3.4 REGISTO DE CHAMADAS.*

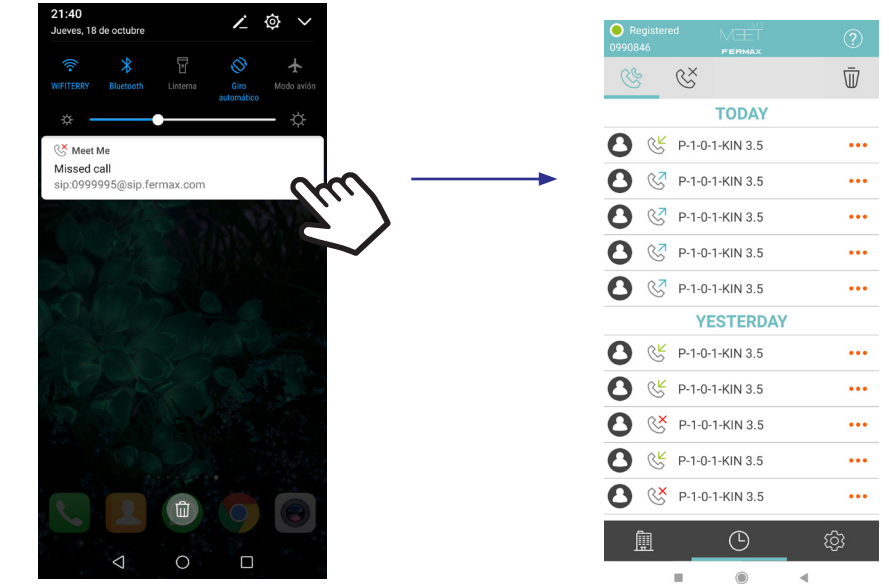

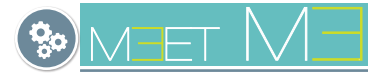

**3.2.2 RESPONDER A UMA LAMADA EM IOS CON MEET ME V1.3** Na nossa nova versão 1.3 do MEET ME para iOS, seguindo as orientações da Apple, integrámos o callkit para melhorar a segurança e a experiência do utilizador no reencaminhamento de chamadas a partir do seu videoporteiro.

Como utilizador do MEET ME no iPhone ou no iPad, verificará que tornámos a gestão das chamadas telefónicas por videoporteiro no seu telemóvel ou tablet o mais semelhante possível à de uma chamada telefónica normal, introduzindo as seguintes vantagens:

As chamadas recebidas são agora recebidas através de notificações perfeitamente integradas na interface do utilizador, com vistas nativas e a melodia que definiu para as chamadas recebidas. Nunca mais perca uma chamada por não ver ou ouvir a notificação.

### **a) Com o telemóvel BLOQUEADO**

- Poderá atender as chamadas do videoporteiro sem ter que desbloquear o telefone. Neste caso, depois de Aceitar a chamada na notificação, poderá estabelecer uma comunicação apenas áudio com o seu visitante, (NOTA, por defeito no microtelefone, se quiser mãos livres terá de premir o ícone do altifalante). Se quiser ver a imagem do seu interlocutor e abrir a porta, terá de abrir a APP MEET ME premindo o ícone MEET ME disponível na vista nativa e desbloquear o telemóvel.
- As chamadas do videoporteiro são recebidas no seu telemóvel com a etiqueta "MEET ME Audio" sob o nome do apartamento que configurou no Painel MEET. As chamadas recebidas também são guardadas no registo de Chamadas Recentes do telemóvel e pode abrir a APP MEET ME diretamente a partir desta lista ou da vista de Contactos da sua casa, por exemplo, quando quiser efetuar uma Ligação Automática(Ver capítulo 3.3 LIGAÇÃO AUTOMÁTICA - b) A partir de um contacto da lista telefónica.

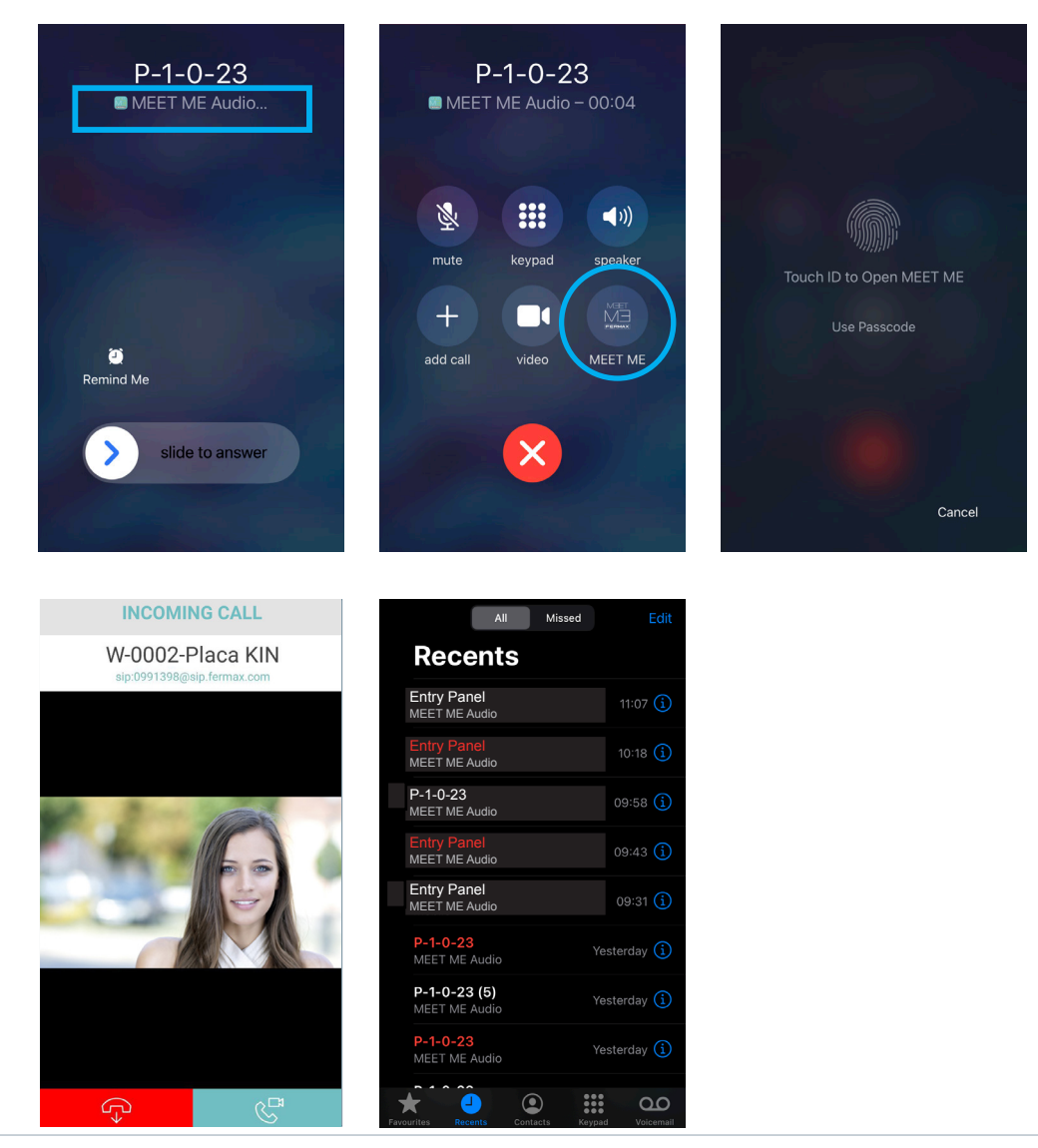

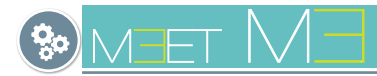

- Melhorámos a integração com os modos de telefone nativos, como "Não incomodar" ou "Silencioso", bem como a compatibilidade com dispositivos mãos-livres.

## **b) Com o telemóvel DESBLOQUEADO**

- Se o telemóvel não estava bloqueado, uma vez que não é necessário desbloqueá-lo, depois de responder à notificação de chamada, a aplicação MEET ME abre-se diretamente com a imagem da câmara e pode comunicar com o seu visitante em modo mãos-livres e abrir a porta.

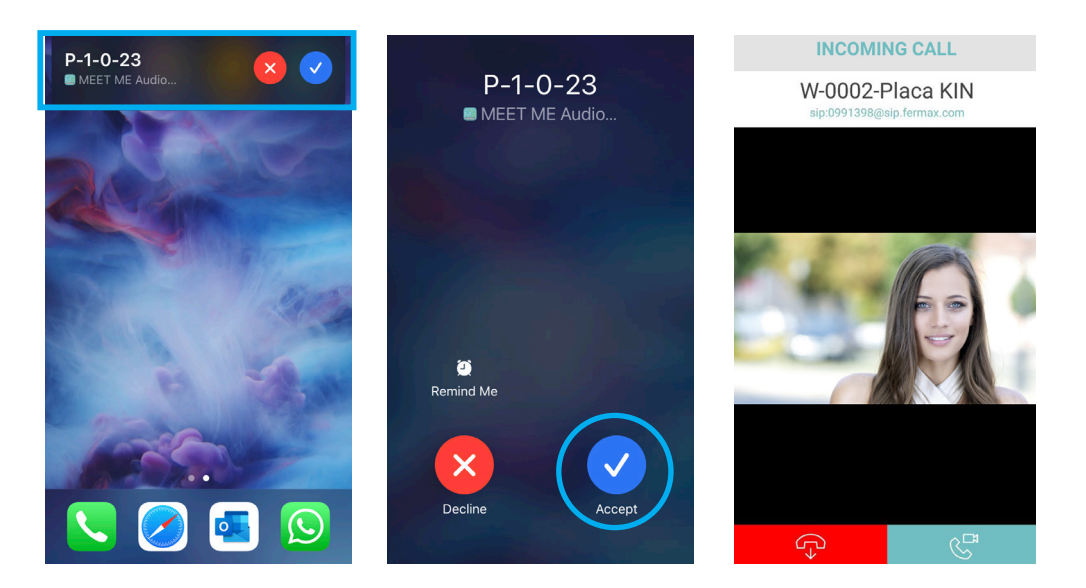

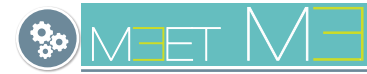

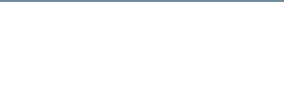

## 3.2 AUTOENCENDIDO (OUTGOING CALL)

## **a) A partir de um contacto no ecrã principal / Livro de endereços**

Aceder ao menu da lista telefónica  $\left[\begin{matrix} \mathbb{F} \\ \mathbb{F} \end{matrix}\right]$ , selecionar o contacto e premir o ícone de chamada.

Ícones do ecrã principal e protectores*.*

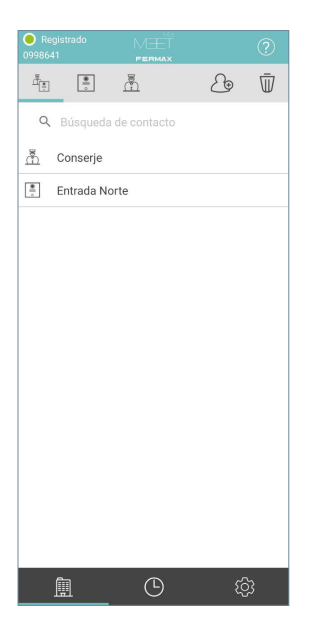

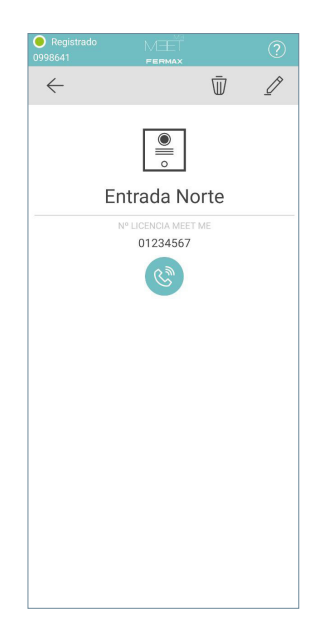

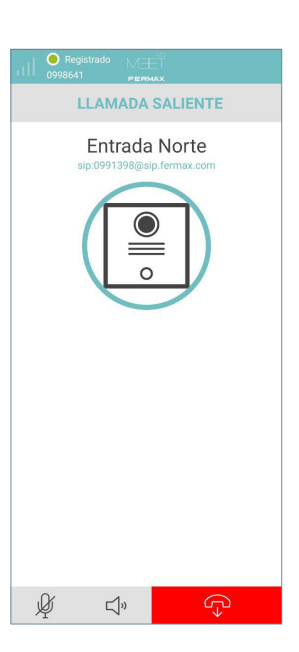

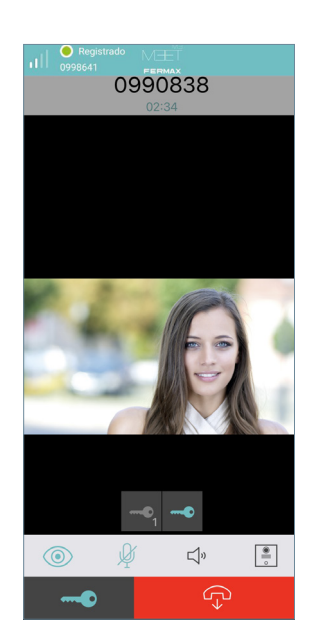

*Nota importante:*

*- A central tem um autocolante com uma conta Fermax SIP associada e, para efetuar o AUTO POWER ON, os inquilinos devem solicitar a extensão ao seu gestor de propriedade ou instalador.*

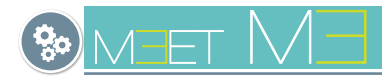

## 3.4 REGISTO DE CHAMADAS

Pode aceder ao registo daschamadas não atendidas, recebidas e marcadas, premindo o ícone  $\bigcirc$ 

. Neste menu, é apresentado o historial de todas as chamadas.

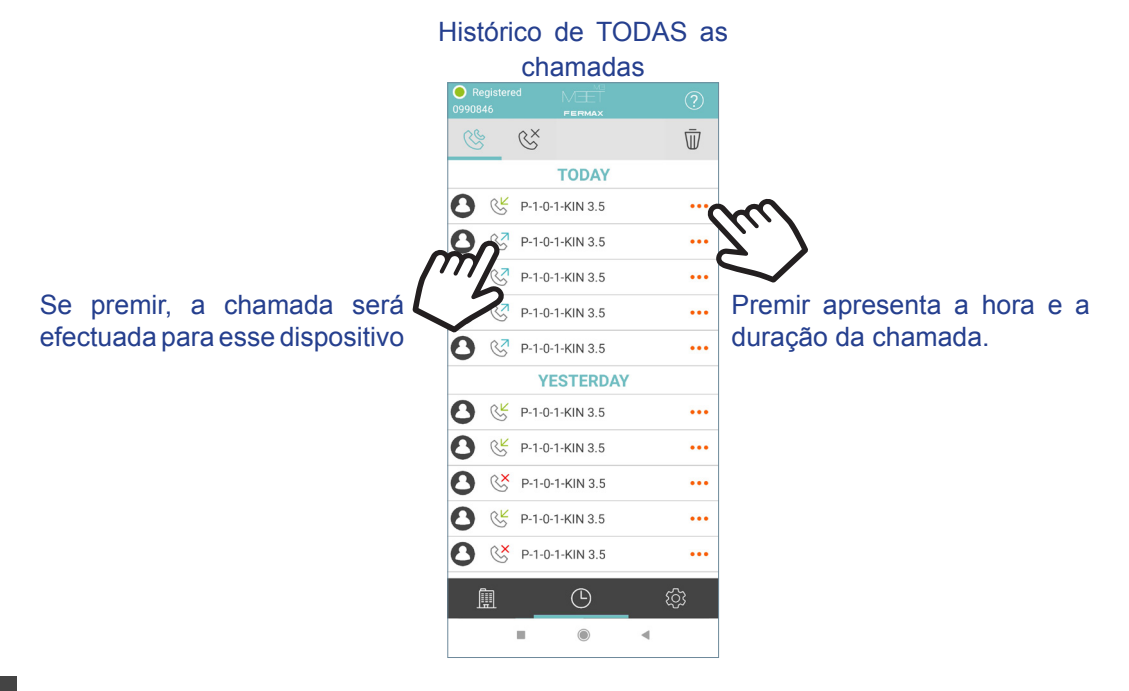

 $\bigcirc$ Premir o ícone apresenta todo o registo de chamadas: chamadas não atendidas, recebidas e RG marcadas. Chamadas não atendidas.  $\widetilde{N}$ Chamadas recebidas.  $\Im$  $\mathbb{R}^7$ Chamadas efectuadas.  $\mathbb{C}\times$ Premir o ícone mostra APENAS o registo das chamadas não atendidas.  $\mathbb{C}^{\times}$ 99 Histórico de TODAS Registo de chamadas Registo de chamadas Histórico de TODAS as chamadas não atendidas não atendidas as chamadas $\mathbb{C}^{\times}$  $\overline{\overline{\mathbf{u}}}$ 89  $\mathbb{C}^{\times}$  $\bar{\mathbb{U}}$  $\mathbb{R}^{\times}$  $\bar{\mathbb{U}}$ RG  $\mathbb{C}^{\times}$ Ŵ **TODAY TODAY TODAY TODAY**  $P-1-0-1-KIN.3.5$ 8 & W-0002-Placa KIN Ô 2× W-0002-Placa KIN **8** & P-1-0-1-KIN 3.5  $\ddotsc$  $\ddot{\bullet}$  $\ddot{\cdot}$  $\dddotsc$ R<sub>7</sub> P-1-0-1-KIN 3.5 8 & W-0002-Placa KIN W-0002-Placa KIN <sup>2</sup> P-1-0-1-KIN 3.5  $\ddotsc$  $\ddotsc$ ...  $\mathbf{\Omega}$ ...  $\frac{\pi}{2}$  $\underset{\sim}{\mathbb{C}}^{\mathsf{X}}$  Entrada Norte  $\frac{\bullet}{\circ}$ Entrada Norte  $\ddot{\phantom{a}}$  $\ddot{\cdot}$  $\mathbf \Omega$  $\begin{array}{cc} \begin{array}{cc} \sqrt{7} & P-1-0-1-KIN & 3.5 \end{array} \end{array}$  $\dddotsc$  $\boldsymbol{\Omega}$ R<sub>2</sub> P-1-0-1-KIN 3.5  $\ddot{\phantom{a}}$ **YESTERDAY YESTERDAY**  $\begin{array}{cc} \begin{array}{cc} \sqrt{7} & P-1-0-1-KIN & 3.5 \end{array} \end{array}$ n  $\dddotsc$  $\bullet$  $\begin{array}{cc} \begin{array}{cc} \bigotimes \begin{array}{c} 2 \\ 2 \end{array} \end{array}$  P-1-0-1-KIN 3.5  $\ddotsc$ RX W-0002-Placa KIN RX W-0002-Placa KIN ... ... Ω R<sub>2</sub> P-1-0-1-KIN 3.5  $\Omega$  $\begin{array}{cc} \begin{array}{cc} \bigcirc \overline{A} & P-1-0-1-KIN & 3.5 \end{array} \end{array}$  $\ddotsc$  $\ddotsc$ W-0002-Placa KIN W-0002-Placa KIN  $\dddot{\bullet}$  $\dddot{\bullet}$ **YESTERDAY YESTERDAY**  $\mathbf{\Omega}$  $\frac{K}{2}$  P-1-0-1-KIN 3.5  $\dddotsc$  $\boldsymbol{\Omega}$  $\frac{R}{2}$  P-1-0-1-KIN 3.5  $\overline{\phantom{a}}$  $\boldsymbol{\Omega}$  $\frac{R}{S}$  P-1-0-1-KIN 3.5  $\ddotsc$  $\mathbf{\Omega}$  $\frac{K}{2}$  P-1-0-1-KIN 3.5  $\dddotsc$ RX P-1-0-1-KIN 3.5 RX P-1-0-1-KIN 3.5  $\Omega$  $\boldsymbol{\Omega}$  $\ddotsc$  $\ddot{\bullet}$  $\boldsymbol{\Omega}$  $\frac{K}{2}$  P-1-0-1-KIN 3.5  $\dddotsc$  $\boldsymbol{\Omega}$  $R_2^2$  P-1-0-1-KIN 3.5 ...  $\mathbf{\Omega}$ CX P-1-0-1-KIN 3.5 ...  $\boldsymbol{\Omega}$ **KX** P-1-0-1-KIN 3.5 ...  $\odot$  $\odot$ 圍  $\circ$  $\circ$ ද්දි 圍 血 血

 $^{\circ}$ 

 $\overline{\mathcal{A}}$ 

 $\alpha$ 

 $\bullet$ 

 $\blacktriangleleft$ 

 $\alpha$ 

 $\bullet$ 

 $\mathcal{A}$ 

 $\odot$ 

 $\frac{1}{2}$ 

 $\bar{\mathbb{U}}$ 

Ao premir o ícone, é apresentado o registo de chamadas com a possibilidade de selecionar as chamadas a apagar.

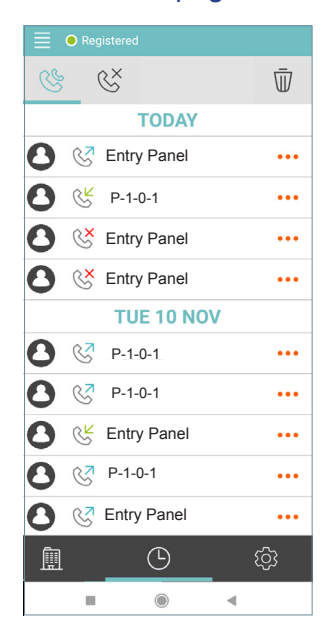

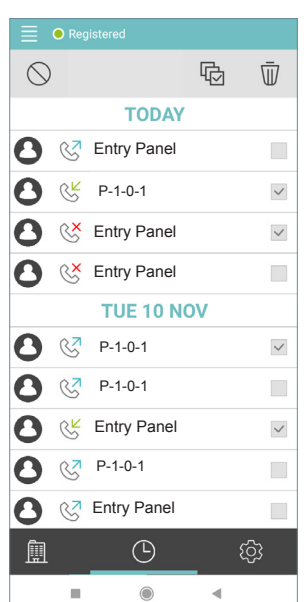

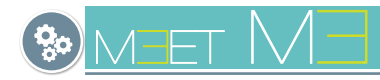

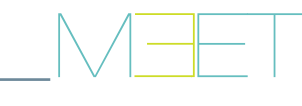

## 3.5 AGENDA

É possível criar contactos para poder efetuar o **arranque automático dos quadros**. Para aceder ao livro de endereços, clique no ícone .

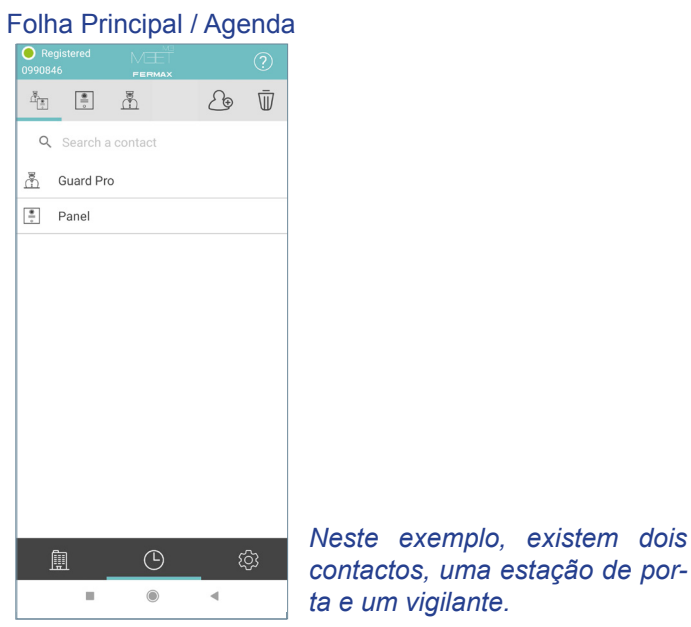

Clique no ícone para CRIAR CONTACTO.  $\mathcal{E}_{\oplus}$ 

Acrescente o nome do dispositivo que pretende chamar e indique o endereço SIP atribuído ao dispositivo. Seleccione se o dispositivo é um painel de entrada ou uma portaria e, em seguida, prima

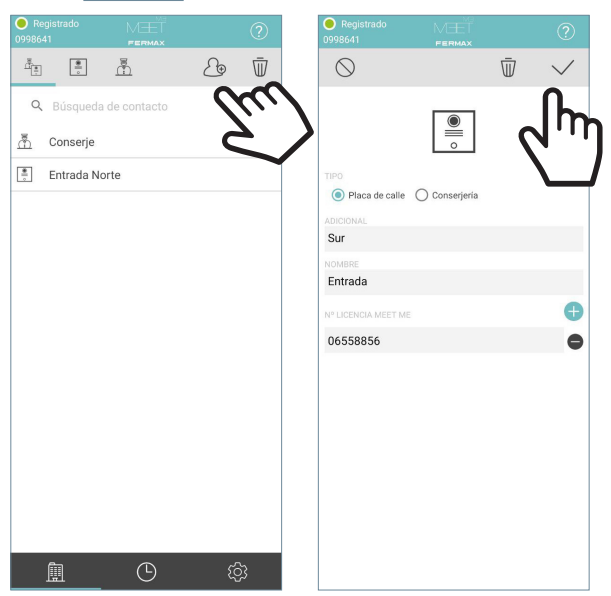

### *Nota importante:*

*- Quando cria um contacto, este pode ser sincronizado na nuvem, dependendo das definições do seu telemóvel. Até que a sincronização seja bem sucedida, o contacto não aparecerá na listagem. Certifique-se de que o endereço SIP está correto.*

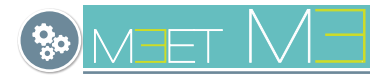

## 3.6 INFORMAÇÕES SOBRE CHAMADAS

Para obter informações sobre a qualidade e os parâmetros durante a chamada, clique no botão no canto superior esquerdo do ecrã.

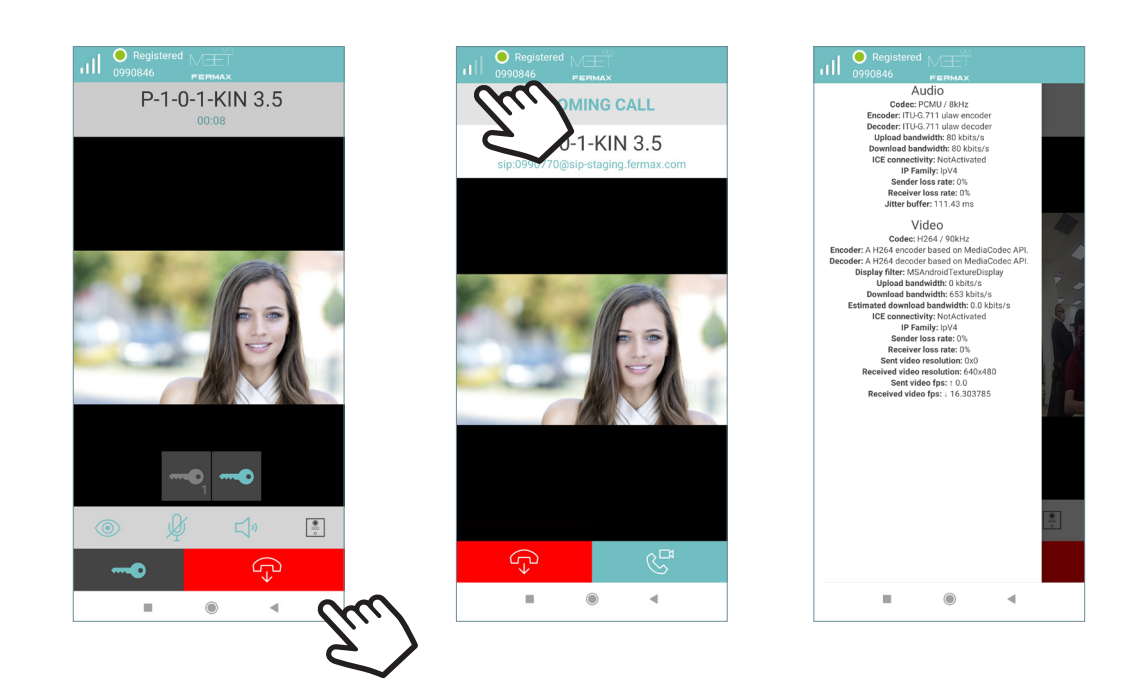

## 3.7 DEFINIÇÕES DA APLICAÇÃO

Prima o botão para aceitar a chamada recebida.

Contas MEET Me: licença em utilização no dispositivo móvel. PREFERÊNCIAS:

- Chamadas recebidas: Ativar ou desativar as chamadas recebidas no smartphone.

- Relés auxiliares: possibilidade de ativar a abertura de uma segunda porta durante a chamada, se a instalação dispuser dos elementos necessários.

- Câmaras Externas: possibilidade de visualizar até 4 câmaras IP adicionais durante a chamada, desde que a instalação disponha dos elementos necessários e estes tenham sido configurados.

- Confirmar abertura: permite-lhe ativar ou desativar o controlo de segurança biométrico para a abertura da porta.

- Ocultar teclado: permite-lhe ativar ou desativar o menu do teclado para chamadas.

- Servidor TS: possibilidade de registar a aplicação num servidor SIP externo.

- Permissões da aplicação: Apresenta informações sobre as permissões solicitadas pela aplicação.

- Sair: Sair do servidor Meet Me. A aplicação pedirá novamente o número de licença e a palavra-passe quando for reaberta.

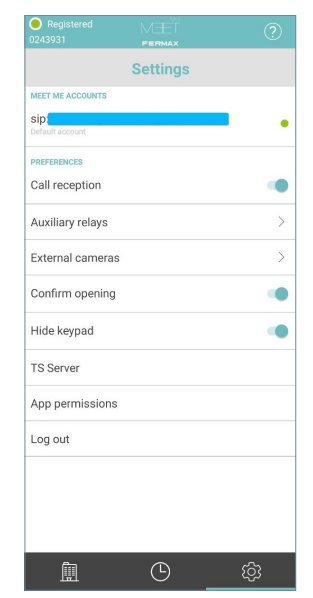

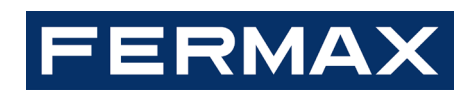

Avd. Tres Cruces, 133 46017 Valencia Spain